# ΟΔΗΓΟΣ ΣΥΝΔΕΣΗΣ ΜΑΘΗΤΗ ΣΤΟ WEBEX

Κάθε φορά θα πατάτε στον αντίστοιχο σύνδεσμο-link του κάθε εκπαιδευτικού που σας έχει κοινοποιηθεί μέσω των εβδομαδιαίων προγραμμάτων ανάλογα με το μάθημα που θα παρακολουθεί ο/η μαθητής/τρια.

Πατώντας λοιπόν στο σύνδεσμο του κάθε εκπαιδευτικού εμφανίζεται το παρακάτω παράθυρο.

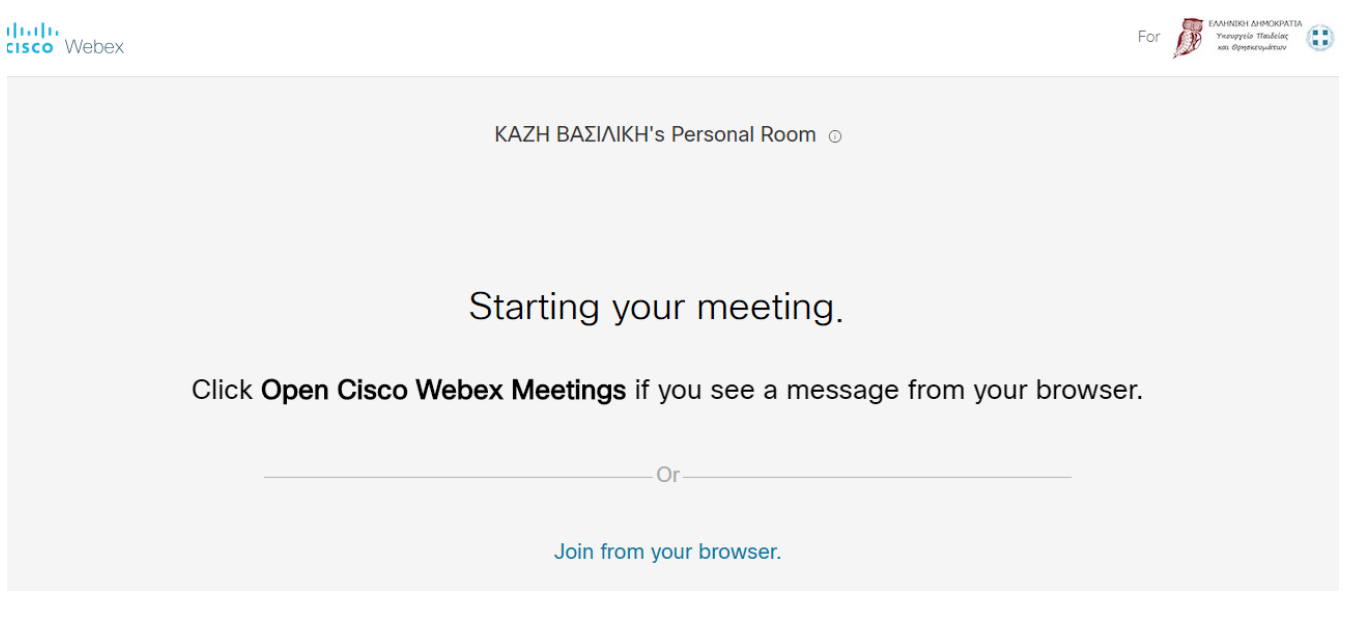

### **1 ος Τρόπος: Είσοδος από τον φυλλομετρητή – χωρίς εγκατάσταση (από υπολογιστή)**

Επιλέγω να μην εγκαταστήσω το πρόγραμμα αλλά να συνδεθώ μέσω του φυλλομετρητή, δηλαδή επιλέγω το **«Join from your browser»** όπως φαίνεται παρακάτω με το κόκκινο βέλος.

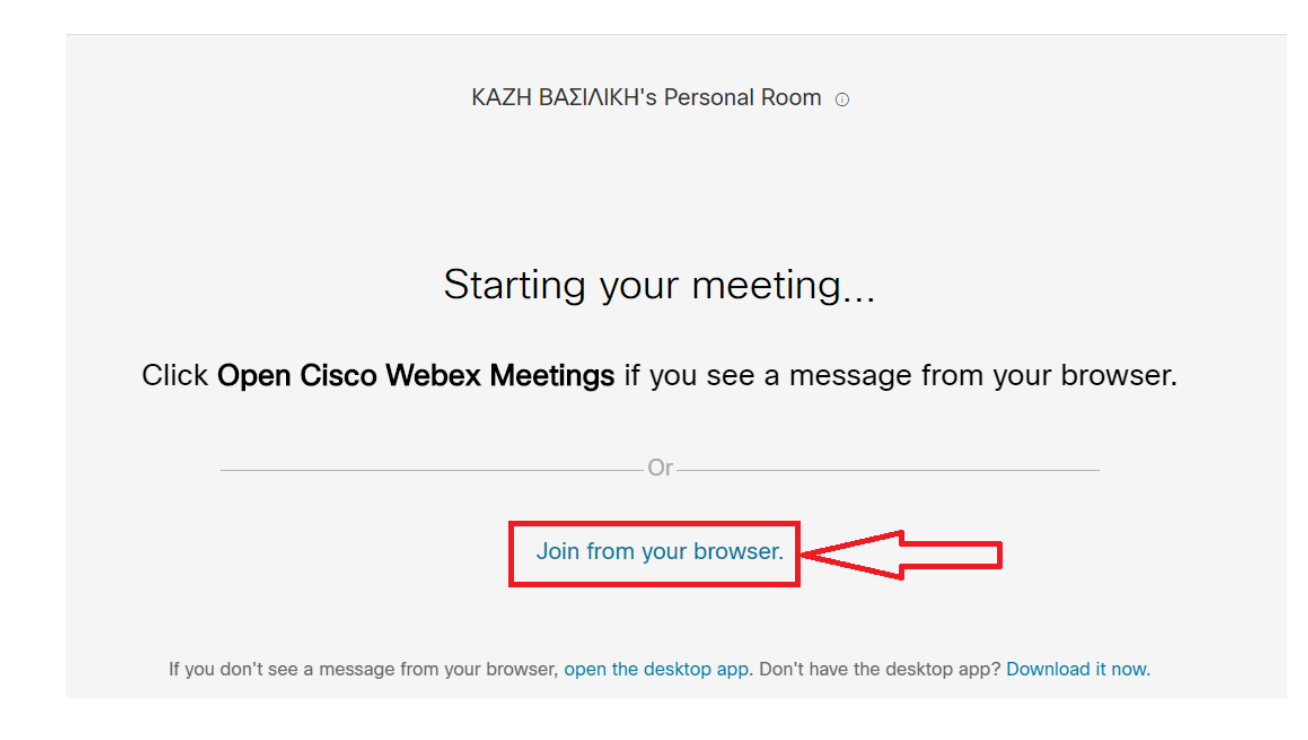

Στο επόμενο παράθυρο εκεί που γράφει **«Your full name»** δίνετε το ακριβές **όνομα και το επίθετό του μαθητή/τριας** (**όχι ψευδώνυμο**). **Προσοχή**: **του μαθητή** και όχι του γονέα! **Δεν** είναι απαραίτητο να εισάγετε **email** γιατί **είναι προαιρετικό**.

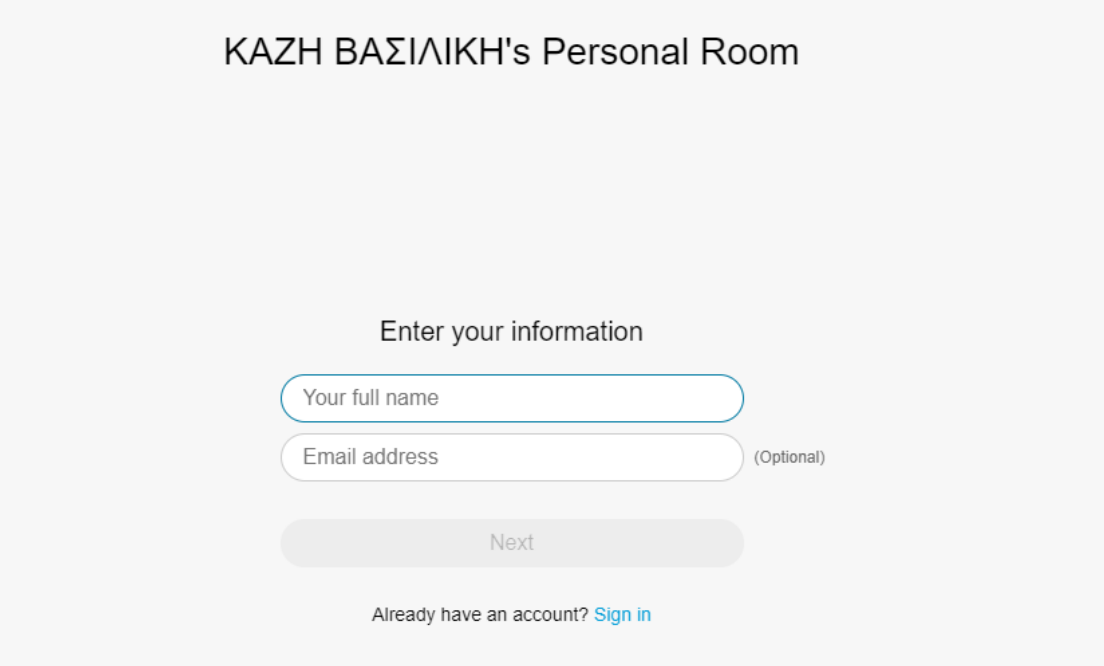

Στην επόμενη καρτέλα που ανοίγει θα σας ρωτήσει αν μπορεί η σελίδα να κάνει χρήση του μικρόφωνου και της κάμερά σας. Επιλέξτε

**«Επιτρέπεται»** για να μπορείτε να τα χρησιμοποιήσετε. Θα πρέπει στην επιλογή Audio να είναι επιλεγμένο το **"Use computer audio"** και μπορείτε να επιλέξετε να κάνετε έναν έλεγχο πατώντας το **"Test speaker and microphone"**.

Πατήστε στη συνέχεια το πράσινο κουμπάκι κάτω που λέει **«join meeting»**. Αυτή ήταν η διαδικασία! Περιμένετε να σας δεχθεί ο εκπαιδευτικός. Θυμηθείτε να έχετε κλειστό το μικρόφωνο ή/ και την κάμερα και να την ανοίγετε όταν σας ζητηθεί ή όταν επιθυμείτε.

#### **2 ος τρόπος - Εγκατάσταση εφαρμογής στον υπολογιστή**

Επιλέξτε να την εγκαταστήσετε σε περίπτωση που έχετε προβλήματα με τον ήχο. Πατήστε εκεί που δείχνει το βελάκι στο παρακάτω σχήμα, όταν πατήσατε το σύνδεσμο-link του εκπαιδευτικού.

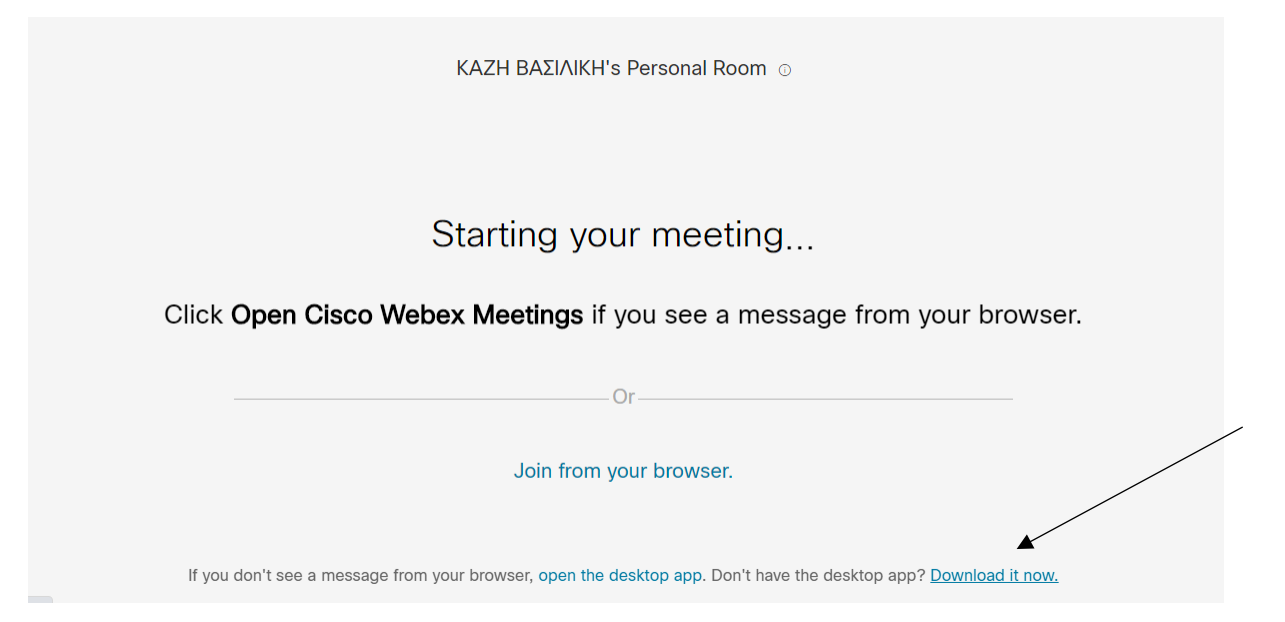

Πατώντας εκεί που γράφει Download it now θα εμφανιστεί η επόμενη εικόνα. Πατήστε το αρχείο που φαίνεται κάτω αριστερά και εκτελέστε το πατώντας «Εκτέλεση».

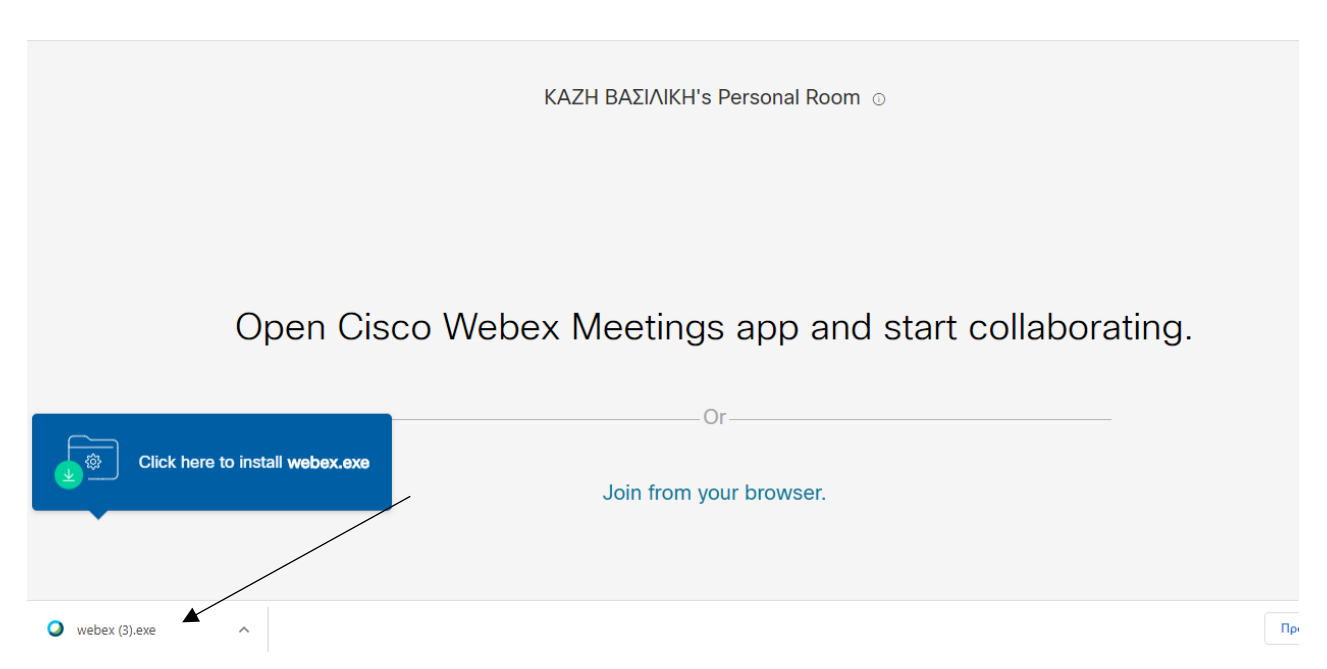

Στο επόμενο παράθυρο δώστε τα στοιχεία σας, το όνομα, το επίθετο του μαθητή καθώς και το email του στο ΠΣΔ (έχει τη μορφή: axxxxxx@sch.gr) ή το mail του γονέα.

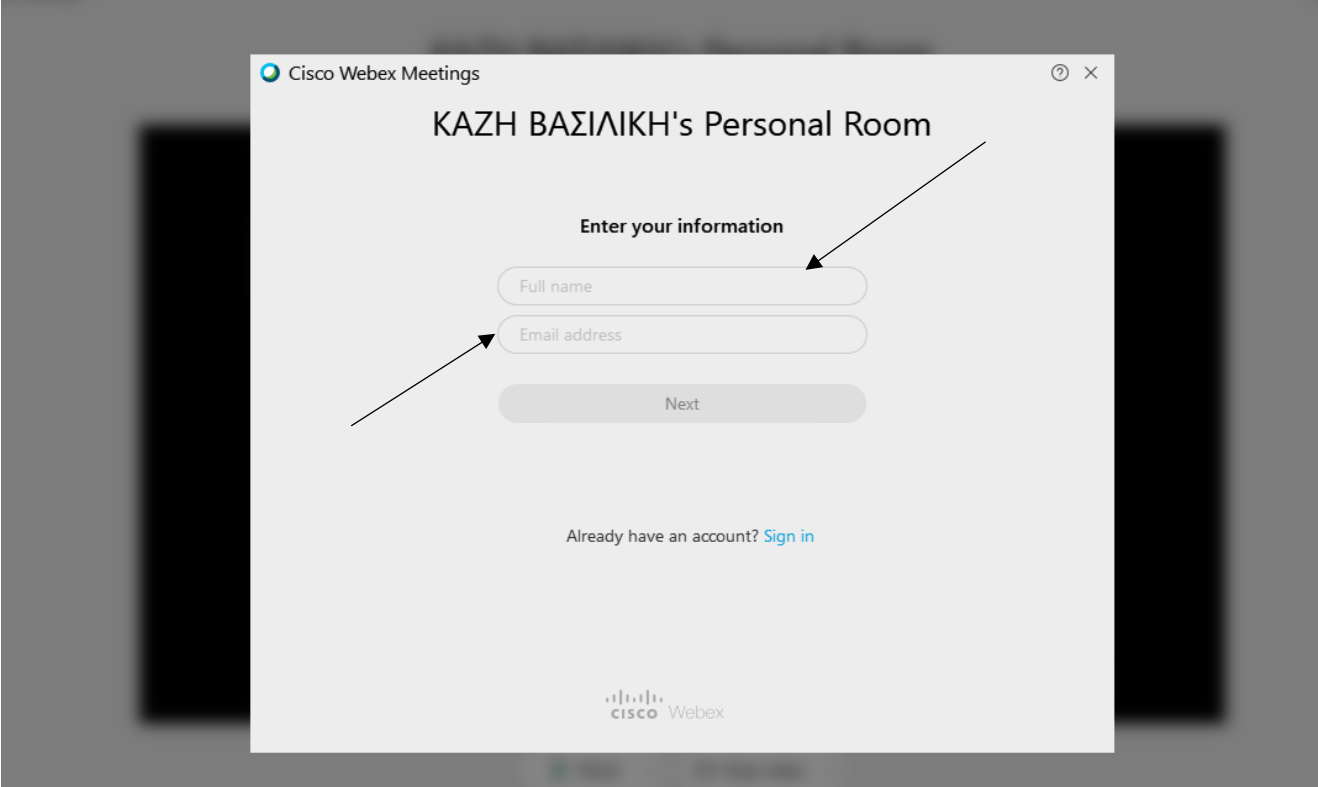

Βεβαιωθείτε ότι στο Audio είναι το **«Use computer audio»** και πατήστε **«Join Meeting».**

## **Εγκατάσταση εφαρμογής στο κινητό ή τάμπλετ**

Δείτε τις παρακάτω εικόνες που δείχνουν τη διαδικασία βήμα- βήμα. Αρχικά πατάτε στο link που σας έστειλε ο εκπαιδευτικός και επιλέγετε να το κατεβάσετε **«Download».**

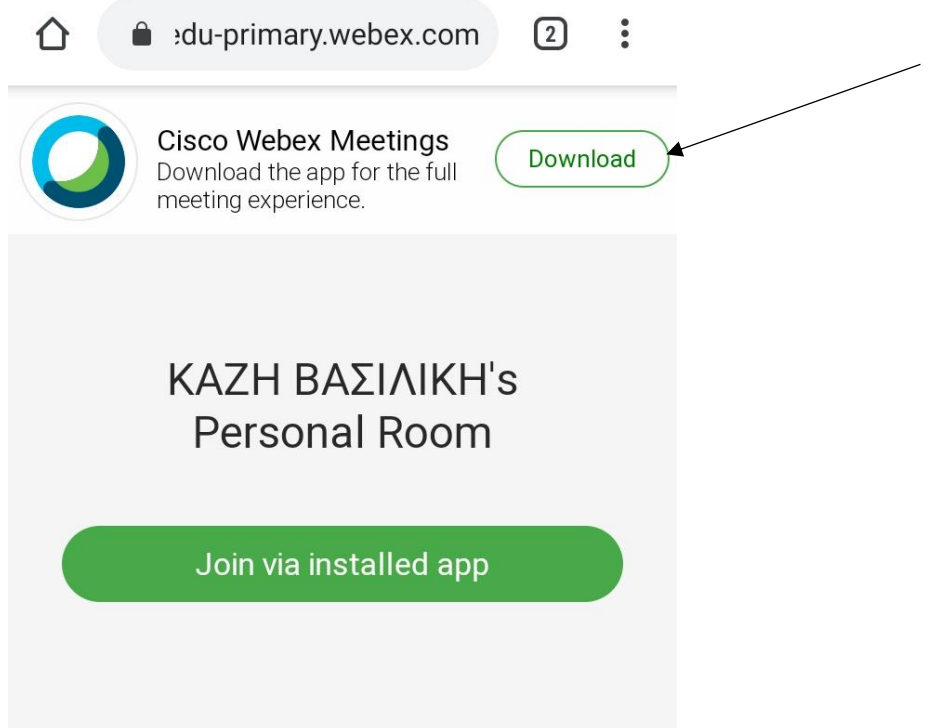

Πατήστε **«Εγκατάσταση»** στην παρακάτω εικόνα.

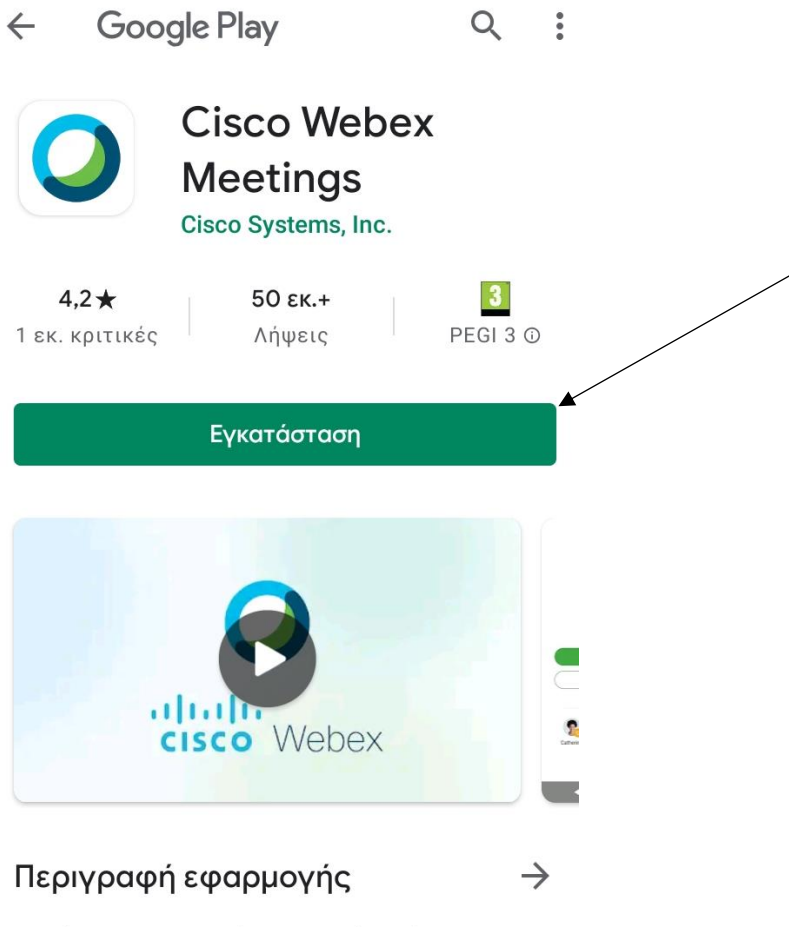

Πατήστε σε μια συνάντηση Webex, όπου κι αν βρίσκεστε, με Webex Συναντήσεις για το Android!

#### Πατήστε **«Άνοιγμα».**

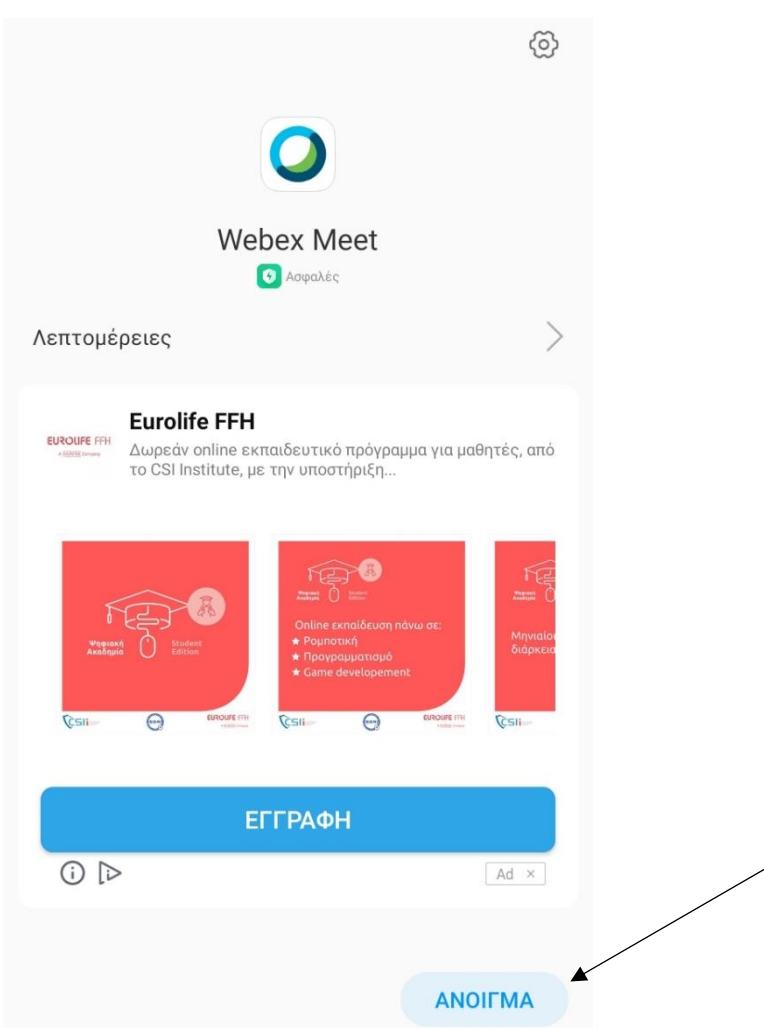

Αποδεχτείτε τους όρους της εφαρμογής πατώντας **«Accept».**

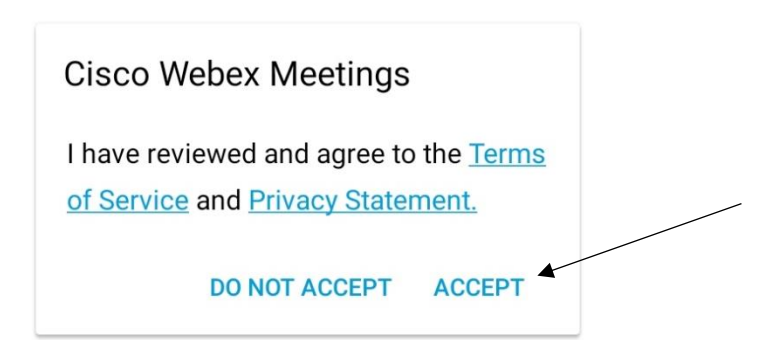

Δώστε τα στοιχεία σας, Όνομα και επίθετο όπως είναι τα πραγματικά σας, στα ελληνικά, όχι ψευδώνυμα ή συντομογραφίες. Το email είναι προαιρετικό (δεν χρειάζεται να το γράψετε) και πατήστε **ΟΚ**. Σε περίπτωση που δε σας αφήνει να προχωρήσετε χωρίς να δώσετε email δώστε το email του μαθητή στο ΠΣΔ (έχει τη μορφή: axxxxxx@sch.gr) ή το mail του γονέα.

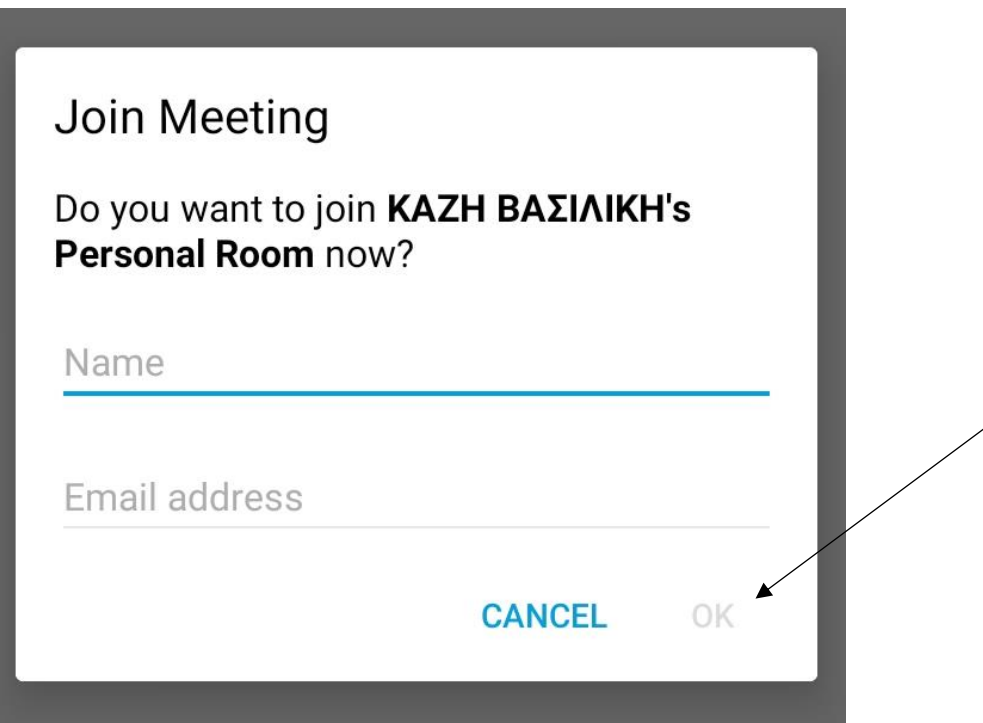

Επιλέξτε να επιτρέπονται οι ακόλουθες (τρεις) ενέργειες.

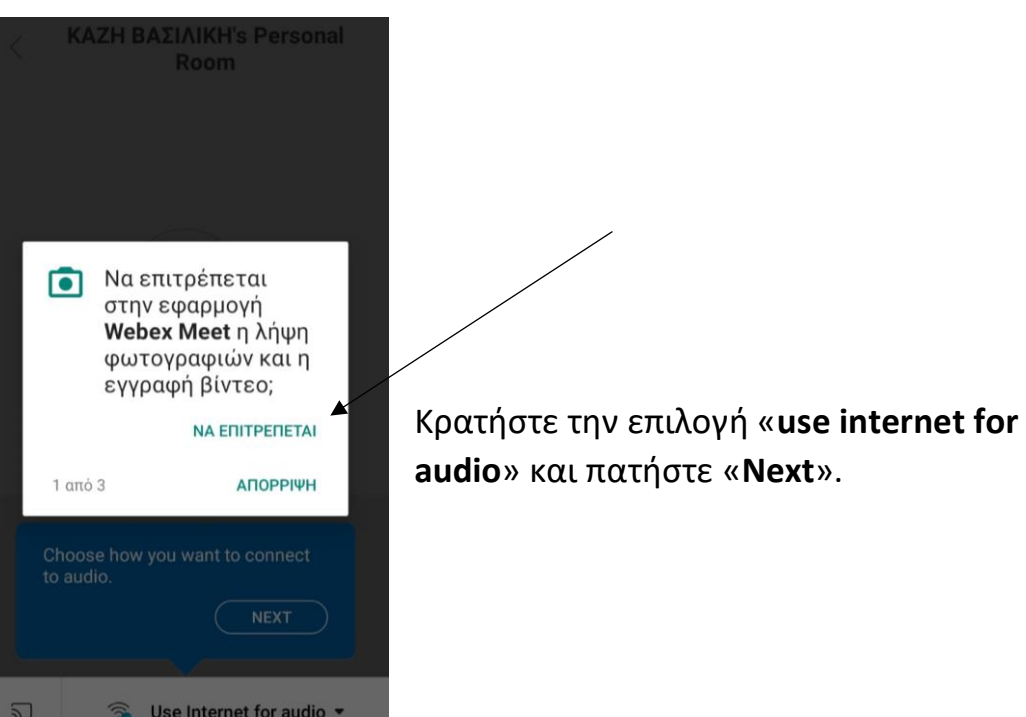

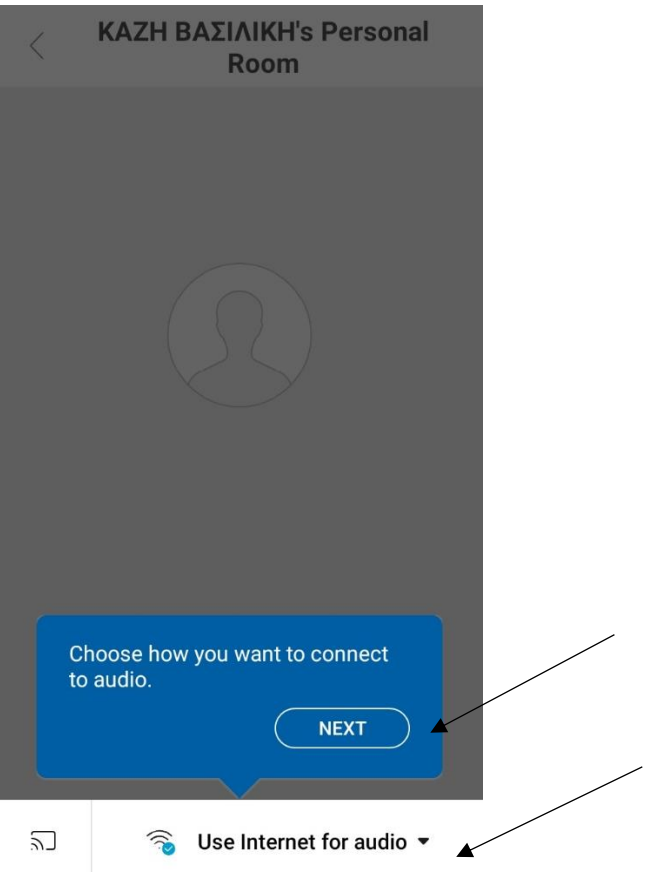

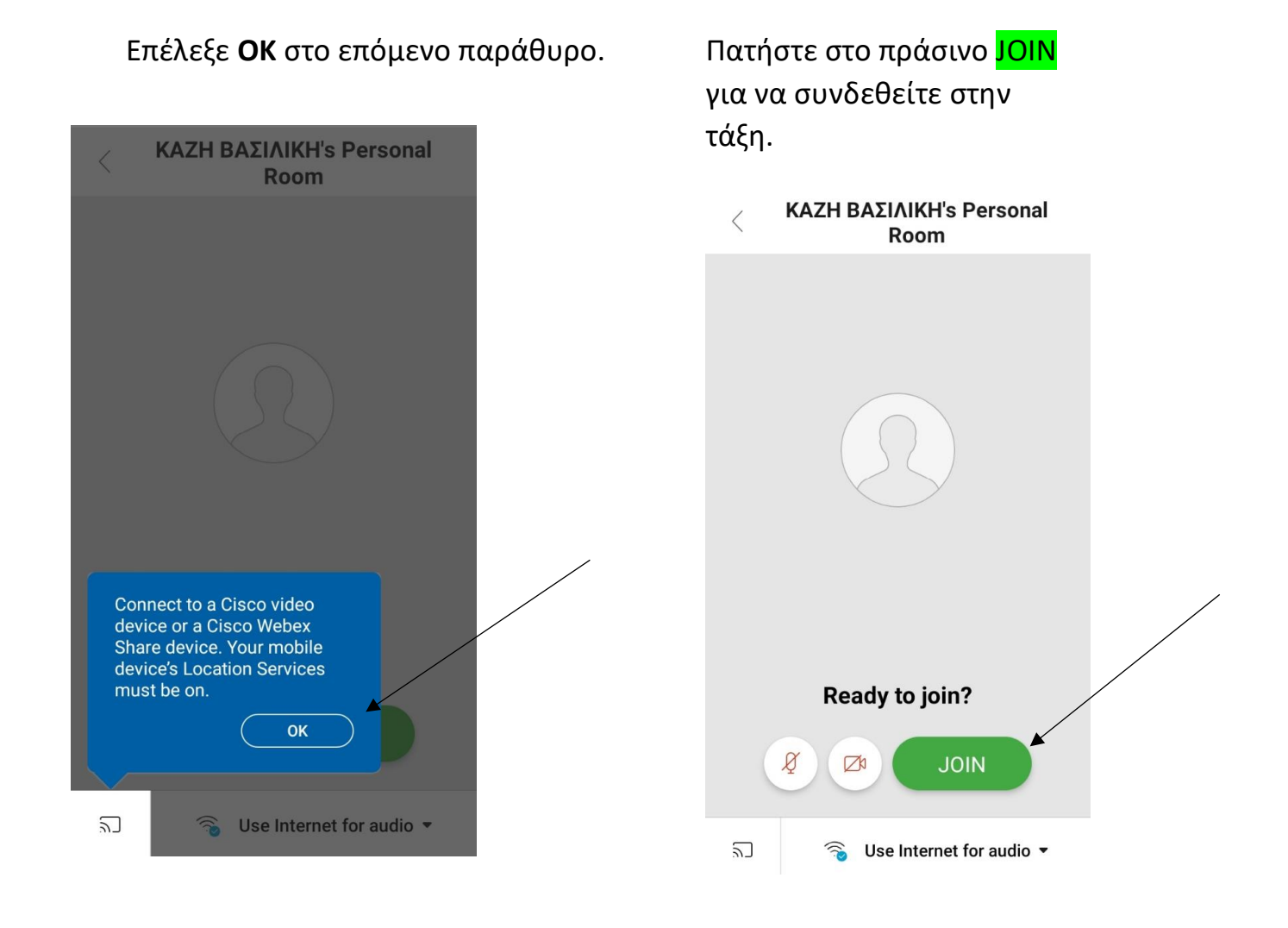